#### Contents

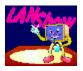

**LAN Show** - the program for manager of a local network.

The program permits to present plan of a local network in graphic kind and to place on the plan the elements of a local network (station, servers, printers) according to their real site.

The program helps a manager to supervise work of the users and to see a status of computers, file servers and printers.

Any moment it is possible to receive information about server's read/write operations speed, condition of a printer, condition of printing process, condition of printer queue, condition of a computer and name of user who is working with this computer.

The program has function of remote control by computers of network.

The program can create complete list of users rights to resources of a local network.

## Learn more about LAN Show by clicking anywhere the $\Box$ appears.

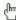

#### Registering

#### **System Requirements**

#### How To ...

To determine network topology automatically

To create a local network map

To find and to insert into map objects of a network

To save a map with objects

To receive the information about the object

To receive the additional information about the object

To move object

To cause the schedule of the channel to file server loading

To print users rights

To receive remote control of station

To receive remote control of printer

Occurs the search of new objects in the network

To find object on the network plan

To change time of delay in the search process

Is switching off and switching on the interrogation of file servers

To change size of objects

To change parameters of users rights printing

To change the list controllable file servers

Set up printer

#### Menu commands

File Tools **Options** 

#### **Troubleshooting**

Program not execute Network map is not visible Remote control does not work

## **Error messages**

#### File menu commands

**New object** 

Creation of new object on local network plan.

**New session** 

Creation of new network plan.

Open session

Loading of a file with network map and parameters of objects.

**Open PCX map** 

Loading of a graphic file with network map.

**Save session** 

Saving of a file with network map and parameters of objects in current file.

Save session as

Saving of a file with network map and parameters of objects with instruction of file

<u>name.</u>

**Print** users rights

Print of the users rights

**Printer setup** 

Choosing of the current printer

Exit

Exit from program

#### Tools menu commands

**Search process info** 

Search of new objects in the network

Build topology

Automatic definition of network topology

Looking for object

Search of object on network plan

Off search process

Switching off and switching on the interrogation of file servers

# Options menu commands

**Objects size** 

Size of objects
Page options

Parameters of users rights printing
Servers list

List of controllable file servers

Search process refresh time

Time of delay in interrogation file servers

## Creation of a local network map

The map of a local network serves for facilitation of manager's orientation in the network, having difficult topology and taking large space.

The map of a local network can include the plan of a building, circuit of cables lining, accommodation of network repeaters and etc.. The map can be created by any graphic editor, which can create files in format PCX 16 colours.

After creation the PCX file with map of a local network will be loaded in LAN Show.

For loading a PCX file with local network map it is necessary to execute the following actions:

- In menu of LAN Show choose **File|Open PCX map**. On screen there will be the dialog box "**File Open**".
- In list Files choose a graphic file.
- If the PCX file with map of a local network is in other directory, in line **Filename** enter a name of this directory or choose it from list **Directories**.
- Click Ok.

The map of a local network will be loaded and displayed in main window LAN Show.

#### See also:

Network map is not visible

# Creation of new network plan

This command removes all objects from LAN Show window and deletes map of a local network.

## Search and inclusion of objects

LAN Show automatically determines objects, working in networks. The program distinguishes three types of objects: a workstation (computer switched on in network and incorporated with one of file servers), network printer and file server. The found out objects are recorded in list of objects.

To place object image in main window of LAN Show, it is necessary to execute the following actions:

- In menu of LAN Show choose **File | New object...** Or press right button of the mouse. On screen there will be the dialog box "**Object's parameters**".
- Type object name in the edit box Name.
- Type the hexadecimal address of the network card of object (MAC address) in edit box **Node address**.
- Click Ok.

Learn more about an area of the screen by clicking anywhere the  $\ ^{\ }$  appears.

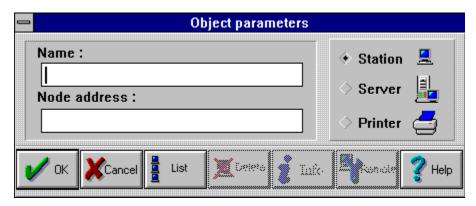

The button **List** is used for faster filling of fields of dialog box "**Object parameters**".

The line Name has significance only for control file servers and print servers, in other cases it is purely information.

#### For file server:

The last word in this line determines a name of file server. For example the file server with name FS can be determined as: Server FS or FS, but you can not write FS server. The line "Node address" must be defined as - "000000000001".

#### For print server:

The last word in this line determines a name of print server and through character ("\") number of remote printer. For example the printer number 1 on print server with name PS should be determined as: Printer PS\1. The line "Node address" must be defined as - "000000000000".

For network printer, equipped with HP JetDirect (c) Network interface and included directly in the network, rules of definition like for a station.

## List of found objects

For faster filling of fields of dialog box "**Object parameters**" the button **List** serves. Button "**List**" opens the dialog box "**Objects list**" shown below:

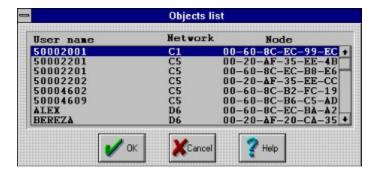

You can choose object from list and then click **Ok**.

Thus lines **Name** and **Node address** of the dialog box <u>"Object parameters"</u> will be filled in automatically.

## Saving of the data

After all initial data are generated, it is necessary to save them in files on hard disk, that at subsequent start the program LAN Show automatically loaded whole necessary information.

You can save the information on network in existing file, or to create a file with other name. For first case a command **File|Save**, for second - **File|Save** as... serves.

Type new name of file in edit box "**Filename**" of the dialog box "**File Save As**" and press **Ok**.

## Information about the object

The condition of the object can be defined on its colour. If the object was connected to the file server, it is displayed by **blue colour**, if it was not connected - **grey colour** 

The additional information about object can be received if to indicate on it and to press the left button of the mouse. The dialog box "**Object's parameters**" shown below:

Learn more about an area of the screen by clicking anywhere the  $\begin{tabular}{c} \end{tabular}$  appears.

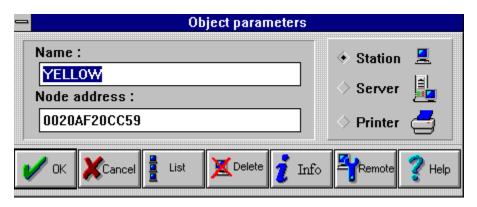

The line Name display name of the object.

The line **Node address** display hexadecimal address of the network card of object (MAC address).

- The button **OK** closes a dialog box "**Object parameters**" with saving of parameters.
- The button **Cancel** closes a dialog box "**Object parameters**" without saving of parameters.
- The button **List** shows <u>list of found objects</u>.
- The button **Delete** closes dialog box "**Object parameters**" and deletes object from window of the program LAN Show.
- The button **Info** shows **additional information** about object.
- The button **Remote** closes dialog box "**Object parameters**" and shows a <u>remote</u> window.

The additional information can be received from dialog box "**Advanced information**", if to press button **Info** in dialog box "**Object parameters**".

Kind of additional information depends on object type:

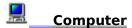

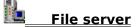

## Additional information about computer

For computer, the button **Info** shows window "Server (name)"

Learn more about an area of the screen by clicking anywhere the  $\begin{tabular}{c} \end{tabular}$  appears.

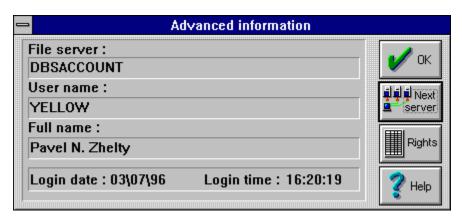

The line **File server** shows name of file server, to which object is connected.

The line **User name** shows user name on current file server.

The line **Full name** shows complete name of object.

The line **Login date** shows date of connection.

The line **Login time** shows time of connection.

#### Additional information about file server

For file server, the button **Info** shows window **"Server (name)"** 

This window shows you loading of the channel to file server from station, on which program LAN Show is started.

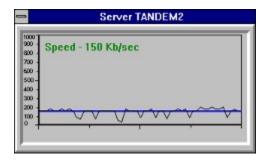

On the schedule the vertical scale serves for valuation of throughput of the channel in kilobytes per second.

The black broken line displays loading on time, the dark blue direct line shows average loading for last minute.

The schedule of loading of the channel to file server gives only qualitative valuation and can differ from exact measurements of the traffic in network.

## Additional information about printer

For file printer, the button  $\underline{\textbf{Remote}}$  shows window "(printer name)"

Learn more about an area of the screen by clicking anywhere the  $\begin{tabular}{c} \end{tabular}$  appears.

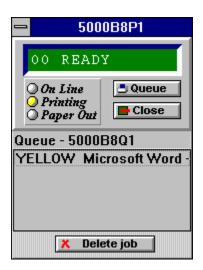

The window " $(printer\ name)$ " show the  $\underline{display}$  of the printer (if it exists) and condition of the printer.

Display of the printer can be received for **Hewlett Packard (C)** printers with **HP JetDirect (C)** network interface. In another cases this box display Novell printer status (for example: **Waiting for job**).

Button Queue permits to supervise queue of the print jobs .

Button Delete job deletes the chosen job from queue.

Button **Close** close the window.

List of queue jobs.

Condition of the printer.

## List of user rights

For reception of the information about user rights on file server, to which it was connected, button **Rights** serves.

The button **Rights**, in the dialog box <u>"Advanced information"</u>, shows dialog box "User rights".

Learn more about an area of the screen by clicking anywhere the  $\begin{tabular}{c} \end{tabular}$  appears.

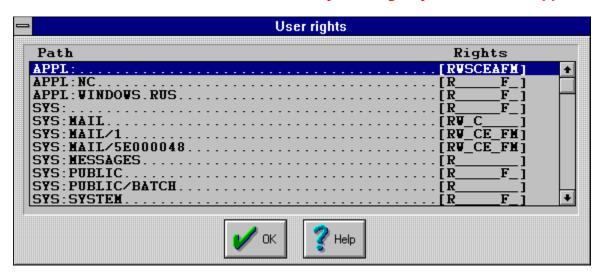

The information about user rights in directories of file server is submitted in tabular form. The left column of the table contains a complete path to the directory. Column on the right contains a mask of the user rights in the directory.

The separate letters in mask of the rights designate the following rights:

- R- the user can read files,
- W- the user can write in the file,
- **S** the user has the supervisor rights in the directory,
- C- the user can create files and subdirectories,
- **E** the user can delete files.
- A- the user is the holder of the directory,
- **F** the user can search in the directory,
- **M** the user can modify files.

The table of user rights forms for file server, indicated in line **File server** of the dialog box "Advanced information".

The network printer has not rights on file server, therefore the information on its rights contains the empty list.

## Moving a object

Objects can be moved within the limits of main window of the program LAN Show for more convenient their arrangement.

#### For move an object:

- select it pressing right button of the mouse;
- drag it to the desired location;
- release the mouse when the object is positioned correctly.

## Printing users rights

The program LAN Show can receive the complete list of the users rights of all users on the chosen file server.

For making list of users rights choose - File|Print users rights... from menu.

Learn more about an area of the screen by clicking anywhere the  $\begin{tabular}{c} \end{tabular}$  appears.

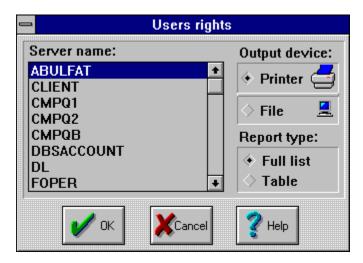

- In list box **Server Name** choose a necessary file server.
- Select display method by the switch Output device.
- If you want to print the list on current printer, select **Printer**. If you want to receive the list as a file, select **File**.
- Click **Ok**.

After account of the table of users rights LAN Show will print the rights list on current printer. If you selected **File**, you need to type a file name in the dialog box **File Open**.

The table of the users rights has the same form, as table in dialog box "User rights".

Kind of remote control depends on object type:

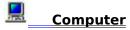

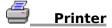

#### Remote control of station

The opportunity of a management by a network not descending from job is granted by function of the remote control.

This function will be working only if on controllable stations the special resident program - agent **NETTSR.EXE** is loaded. You can add a line **NETTSR.EXE** in file **AUTOEXEC.BAT** and program **NETTSR** will be loaded at each switching on of the computer. The program takes about 8K of RAM.

Program - agent NETTSR.EXE sends to the program LAN Show copy of the workstation screen. After that the program LAN Show sends to the program NETTSR.EXE codes of pressed keys, which the program NETTSR.EXE records in keyboard buffer of the workstation.

Make following for realization of the remote control:

- Select object by the mouse and press left mouse button.
- Select Remote in the dialog box "Object parameters".

The window "Station (address)" shown below.

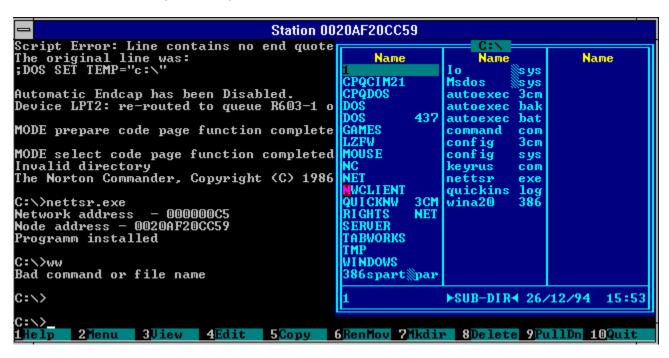

In window "**Station (address)**" is displayed a copy of the screen of remote station, thus the manager can work with station, as though he used its keyboard and looked directly at its screen.

## Search of new objects in network

During work the program LAN Show constantly scans a network for occurrence of new objects in local network. If new station or new printer or new file server is included into the network, it will be automatically recorded in **list of objects**.

For reception of the information about current condition of search process function **Objects search** serves.

For realization of this function choose command **Search process info...** in menu **Tools.** 

Learn more about an area of the screen by clicking anywhere the 🖱 appears.

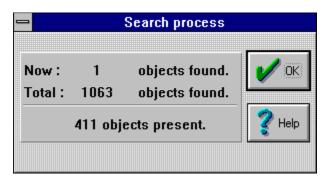

Number of objects, found in current session, is displayed in line **Now stations found.**Number of objects, found in all previous sessions of the program LAN Show, is displayed in line **Total stations found**.

Number of objects, controlled by program LAN Show is displayed in line **objects present**.

## Definition of network topology

This command can be useful for fast searching of objects in the network and their automatic placing on plan of a local network.

#### Make following:

- In menu of LAN Show choose Tools | Build topology...
- Connect to all file servers.
- Click **Ok**.

The objects are placed on plan according to their logic connection to file server. To define all objects it is necessary to be **connected to all file servers**.

# Search of object

The command is used to search one or several objects with given parameters.

The search can be executed for <u>name of object, for address of object and for type of object</u>.

The fields of search can be empty.

The object will be found if at its parameters there are the words given in fields of search.

# Time of delay in the search process

The time of delay in the search process define the temporary interval between **connections to file servers**.

The temporary interval between connections can be established from 1 to 99 seconds.

Recommended time of delay 10 seconds.

# Switching off and switching on the interrogation of file servers

This command is intended for temporary termination of interrogation of file servers.

The command can be used during remote control of  $\underline{\textbf{station}}$  to remove delays caused with process of interrogation of file servers.

By repeated use of the command the interrogation of file servers will be switched on.

## Objects size

Depending on number of objects in network and their arrangement in building there is the necessity to reduce or to increase their size for best accommodation on the computer screen.

Make following for shift of the objects size:

- In the menu choose **Options|Objects size...**
- Establish the switch on desirable objects size and press Ok.

Learn more about an area of the screen by clicking anywhere the  $\begin{tabular}{c} \end{tabular}$  appears.

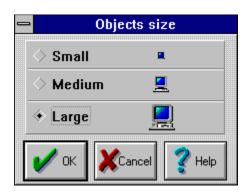

#### Parameters of users rights printing

Dialog box **Users rights reports setup** is used for creation of the more convenient lists of the users rights.

This dialog box define parameters of report page.

For defining parameters of report page choose **Page options...** command from **Options** menu.

Learn more about an area of the screen by clicking anywhere the  $\begin{tabular}{c} \begin{tabular}{c} \beg$ 

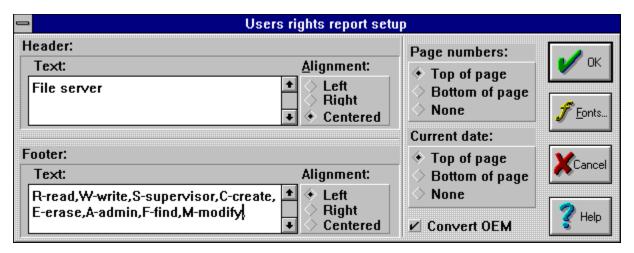

The header of page is defined in field **Header**.

The arrangement of header is defined by the switch **Alignment**.

**Left** - header is shifted to the left side of page,

**Right** - header is shifted to the right side of page,

**Centered** - header is placed on centre of page.

The footer of page is defined in field **Footer**.

The arrangement of footer is defined by the switch **Alignment.** 

**Left** - footer is shifted to the left side of page.

**Right** - footer is shifted to the right side of page,

**Centered** - footer is placed on centre of page.

The numbering of pages is defined by the switch **Page numbers.** 

**Top of page** - on the upper side of page,

**Bottom of page** - on the bottom of page,

**None** - the numbering of pages is not displayed.

The current date of report creation is defined by the switch **Current Date.** 

**Top of page** - on the upper side of page,

Bottom of page - on the bottom of page,

**None** - the date is not displayed.

The **Convert OEM** check box converts text to the current OEM character set, which is used by the DOS file system.

For saving parameters of the report page press  $\mathbf{Ok}.$ 

#### List of controllable file servers

For realization of control of the objects, connected to file server, it is necessary to be attached to file server. The NetWare shell permits simultaneously to be connected not more than to 8 file servers. If your network contains up to 8 file servers, before start of the program you can be connected to each of them with the right of supervisor and then to work, not breaking off the connections with file server. If a network has more 8 file servers, there is the necessity periodically to be connected to another file servers, to read the list of connected objects and then to be disconnected from the server. In this case you can was connected permanently to 7 file servers and periodically to be connected to another file servers.

To execute this operation, it is necessary to create the list dynamically connected file servers with login names and passwords.

The list of dynamically connected file servers can be created by command **Servers list...** from menu **Options**.

Learn more about an area of the screen by clicking anywhere the  $\ ^{\ }$  appears.

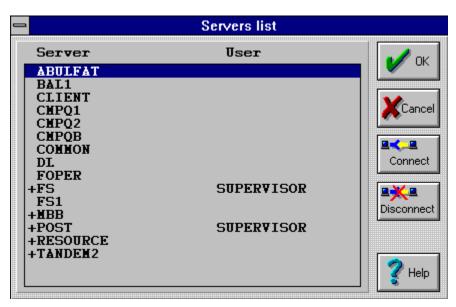

Button **OK** closes dialog box "**Servers list**" with parameters saving.

Button Connect display dialog box "Login to file server".

Button **Disconnect** deletes file server from list of controllable file servers.

Button **Cancel** closes the dialog box without parameters saving.

#### Connection to file server

- In edit box **User name** type a name of the user (default value SUPERVISOR).
- In edit box Password type the password.
- Choose **Permanent** if you desire to establish permanent connection to file server. Thus connection with file server will be terminated only after ending of LAN Show program.
- Click Ok.

Learn more about an area of the screen by clicking anywhere the  $\begin{tabular}{c} \begin{tabular}{c} \beg$ 

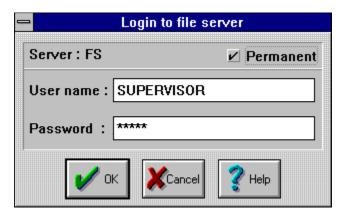

## Set up printer

With the **Select Printer** dialog box, you can select any of the printers listed.

If you want to set options specific to your printer, choose **Set Up**.

Some printer drivers have their own help; if so you will see a **Help** button. Choose **Help** for more information about setting up your printer.

If you need more help, or there is no help for the printer driver you are using, read the Configuring a Printer section in the "Control Panel" chapter of the Microsoft Windows User's Guide.

The **Printer and Port** list box lists the Windows-installed printer drivers.

The **Set Up** button displays the **Set Up** dialog box which contains printer set-up options. The options available depend on the capabilities of your printer.

# Exit from the program

Before exiting from LAN Show the program will prompt you to save all changes, which were made in the program, but were not saved. Choose **Yes**, to save these changes, or **No**, for exit without saving.

# The program not execute

There are many reasons, in result of which the program cannot be started. Main of reasons is shown below:

| Solution | <b>No network installed in Windows.</b><br>Start the program Windows Setup and establish a network.                                                                           |
|----------|----------------------------------------------------------------------------------------------------|
| Solution | One of executable files is erased or is broken. Check up availability all necessary components in directory LAN_SHOW and if it is necessary reinstall LAN Show.               |
| Solution | The program is started not from directory LAN_SHOW.  Make currently directory LAN_SHOW and start the program. Or add path to the directory LAN_SHOW in the DOS variable PATH. |

## Network map is not visible

Main of reasons is shown below:

The map is in other directory or has other name.

**Solution** Create <u>network map.</u>

The map has a unknown format.

**Solution** Convince that the map has a format **Paintbrush PCX 16 colours**.

To do follows to create this format:

1. set Windows to screen mode VGA 16 colours,

load map in Paintbrush from file or from clipboard,

**3.** save map in PCX format.

The program is started not from directory LAN\_SHOW.

**Solution** Make currently directory LAN\_SHOW and start the program. Or add path to

the directory LAN SHOW in the DOS variable PATH.

## Remote control does not work

The remote control function becomes possible if the button **Remote,** in dialog box <u>"Object parameters"</u>, is enabled. The button can be disabled by the following reasons:

Resident program - agent NETTSR.EXE is not loaded on the station.

**Solution** Load the program **NETTSR.EXE**.

## The program NETTSR.EXE can not be loaded.

Solution

- Convince the program NETTSR.EXE has not been already loaded.
- Be sure is not present other TSR programs which use sockets 5000h or 5100h.
- Be sure the IPX driver has version 3.10 or later.

## Error messages

The list of error messages is complete only in relation to program LAN Show. If during work with program you have received the message, not included in the list, it more than likely concerns to other program or to Microsoft Windows. The texts of error messages are located in alphabetic order.

| The texts of error messages are located in alphabetic order. |                                                                                                    |  |  |  |  |  |
|--------------------------------------------------------------|----------------------------------------------------------------------------------------------------|--|--|--|--|--|
| Error message<br>Attach error                                | Solution Check up correctness of filling of fields User name and Password in dialog box "Login to file server".                                                                                                    |  |  |  |  |  |
| Cannot create palette                                        | Close one or more windows for release Windows resources.                                                                                                    |  |  |  |  |  |
| Cannot create PCX decoder                                    | Close one or more windows for release Windows resources.                                                                                                    |  |  |  |  |  |
| Cannot open receive socket                                   | You probably have one of the cases:  The socket already was openly.  The IPX driver has version earlier 3.10.  You are trying to run the program second time or the last program executing has been terminated.  You already started up the program NETTSR.EXE. Restart the computer and run LAN Show again. |  |  |  |  |  |
| Cannot open sending socket                                   | You probably have one of the cases:  The socket already was openly.  The IPX driver has version earlier 3.10.  You are trying to run the program second time or the last program executing has been terminated.  You already started up the program NETTSR.EXE. Restart the computer and run LAN Show again. |  |  |  |  |  |
| Error positioning past header                                | Probably the PCX file is damaged. Try to create it again.                                                                                                    |  |  |  |  |  |
| Error reading palette                                        | Probably the PCX file is                                                                                                    |  |  |  |  |  |

damaged. Try to create it again.

**Error reading PCX file** 

header

Probably the PCX file is

damaged. Try to create it again.

**Error seeking palette** Probably the PCX file is

damaged. Try to create it again.

**IPX** not found Run the program **Windows** 

> **Setup** and setup network. Setup IPX driver versions 3.10 or later.

**Login error** Check up correctness of filling of

fields **User name** and

Password in dialog box "Login

to file server".

**Memory error** Close one or more windows for

release Windows resources.

No palette found Probably the PCX file is

damaged. Try to create it again.

Not PCX file. Probably the PCX file is

damaged. Try to create it again.

Not set timer Close one or more windows for

release Windows resources.

**Out of memory** Close one or more windows for

release Windows resources.

Program already is

running!

Do not try to run program

second time.

Activate already started

program.

Shell does not work! Check correctness of shell

installation.

Shell version - X.XX must Install NetWare Client version

be version 1.02 or later.

1.20 or later.

Shell version unknown. Install NetWare Client version

1.20 or later.

Target not found Check up correctness of filling

the field "Node address" of

dialog box "Object

parameters".

Unable to read user

riahts

Check up correctness of filling

the field "Node address" of

dialog box "Object parameters".

Unsupported PCX format Convince that the map has a format Paintbrush PCX 16 colours.

> To do follows to create this format:

1. set Windows to screen mode VGA 16 colours,

load map in Paintbrush from file or from clipboard, save map in PCX format. 3.

#### **VLM** must be loaded!

Probably shell NETX is used. Install NetWare Client version 1.20 or later.

#### **Write error**

The file or is already open, whether or not access to disk. Button  $\mathbf{OK}$  closes the dialog box with saving all changed data.

Button Cancel closes the dialog box without saving all changed data.

Button **Help** open a help window.

The line **Name** display name of the object.

The line Name has significance only for control file servers and print servers, in other cases it is purely information.

#### For file server:

The last word in this line determines a name of file server. For example the file server with name FS can be determined as: **Server FS** or **FS**, but you can not write **FS server**. The line "**Node address**" must be defined as - "00000000001".

### For print server:

The last word in this line determines a name of print server and through character ("\") number of remote printer. For example the printer number 1 on print server with name PS should be determined as: **Printer PS\1**. The line "**Node address**" must be defined as - "0000000000".

For network printer, equipped with HP JetDirect (c) network interface and included directly in the network, rules of definition like for a station.

The line **Node address** display hexadecimal address of the network card of object (MAC address). It must has 12 characters length.

The check box define type of object.

| The button <b>Delete</b> closes dialo<br>Show. | g box and deletes | object from windo | ow of the prograr | n LAN |
|------------------------------------------------|-------------------|-------------------|-------------------|-------|
|                                                |                   |                   |                   |       |
|                                                |                   |                   |                   |       |
|                                                |                   |                   |                   |       |
|                                                |                   |                   |                   |       |
|                                                |                   |                   |                   |       |
|                                                |                   |                   |                   |       |
|                                                |                   |                   |                   |       |
|                                                |                   |                   |                   |       |
|                                                |                   |                   |                   |       |
|                                                |                   |                   |                   |       |
|                                                |                   |                   |                   |       |
|                                                |                   |                   |                   |       |
|                                                |                   |                   |                   |       |
|                                                |                   |                   |                   |       |

The button **Next Server** shows information on another file server.

List box **Server Name** display list of file servers. You can choose one or more file servers.

This switch define where the report will be transfered.

This switch define kind of report. If you have chosen **Full list** the report will be containing all inherited rights of a object. If you have chosen **Table** the report will be containing only user name and full name.

This edit box define text which will be printed on each page of report.

This check box define arrangement of text relatively of page.

This check box define arrangement of page number relatively of page.

This check box define arrangement of report date relatively of page.

The check box converts report text to the current OEM character set, which is used by DOS. This function can be used for report creation with national character sets.

The button  $\boldsymbol{Font}$  define font which will be used for report printing.

This column shows list of file servers names.

Character [+] define dynamically connected file servers.

This column shows list of users names.

Button **Disconnect** deletes file server from list of controllable file servers.

In edit box **User name** type a name of the user (default value - SUPERVISOR).

In edit box  ${\bf Password}$  type password.

Choose **Permanent** if you desire to establish permanent connection to file server. Thus connection with file server will be terminated only after ending of LAN Show program.

This column contains full path to the directory.

This column contains mask of user rights in the directory.

The Line **File server** shows name of file server which user was logged in. Information from another file server can be received by button **Next server**.

User name for current file server.

Complete name of object.

Connection date.

Connection time.

## General

LAN Show are distributed as **Shareware**. This is not Freeware or Public Domain. You may use the shareware version for 60 days. If after 60 days you would like to continue using it, then you should purchase a licence.

After more than 60 days the program won't run without the registration panel on your desktop. The about dialog shows you how many days are remaining.

## **How to register:**

You can register using the **Kagi Shareware service**. They accept Checks or Money Order, VISA, Master Card, American Express and First Virtual.

Please startup their registration application now and follow their instructions step by step.

For startup registration application you need to do following:

- 1. Choose command About from menu Help;
- Click button Registration in the dialog box About.

You can startup the registration application directly from File Manager by starting up the file **REGISTER.EXE**.

Learn more about an area of the screen by clicking anywhere the  $\begin{tabular}{c} \end{tabular}$  appears.

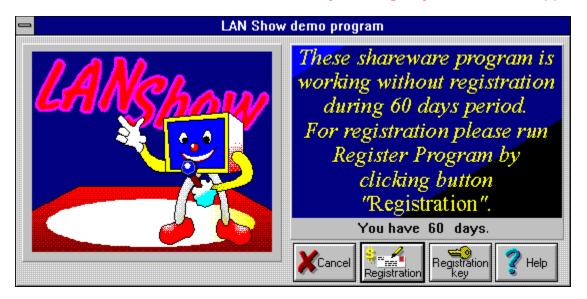

After You pay, You receive **Registration Name** and **Registration key** from the author. The time delay between your payment and receiving the **reg code** is delay in getting to **Kagi** + delay in processing.

For different kinds of communications it takes:

Email: max 4 days, Fax: max 6 days,

Postal Mail: Weeks.

Please send any comments about the programs directly to the author,

Pavel Zhelty, at:

Email: yellow@kagi.com

Postal address: Post Office Box #52, 123367, Moscow, Russia After You pay for licence and receive <u>registration key</u>, you need to put it to LAN Show. Learn more about an area of the screen by clicking anywhere the appears.

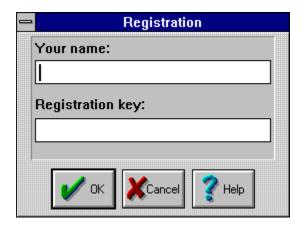

- In the edit box **Your Name** type name which you received from author.
- In the edit box **Registration key** type registration code which you received from author.
- Click **Ok**.

Information about Your Name and Registration key is located in files LAN\_SHOW.TBL and LAN\_SHOW.STP. If these files will be erased or corrupted you need to put the registration information to LAN Show again.

Name which you received from author.

Registration code which you received from author.

This button run the registration application from **Kagi Shareware service**.

Here is what it does:

- 1. Displays a dialog with a scrolling list of programs. The user can mark his selections, buying a number of single user licenses, a site license or a world-wide license for these programs.
- 2. The user is also prompted to enter his name, email and/or postal addresses, request a printed receipt, select a payment method etc.
- **3.** A number of payment methods are supported including credit cards, check or money order, invoice, First Virtual or cash in variety of exchangeable currencies.
- 4. Once all the software selections and other information are entered, the information is validated (e.g. correct format and checksum of credit card numbers are checked, expiration date is checked, etc.). Then the user can print/fax or email the information to a company that will process it and after deducting a small fee will pay the money to the author. All the sensitive information like credit card numbers and expiration dates is scrambled before emailing/faxing/sending with an algorithm customized for every payment processing service individually.
- **5.** If the payment information generated by REGISTER program is emailed, it is formatted in a very clear way, easy to process automatically. If it is printed or faxed, in addition to text output, all the information is printed as bar codes (3-of-9 code) for easy entry and processing.

Register for Windows program was written by Grzegorz (Greg) Kochaniak according to specification provided by Kee Nethery of KAGI SHAREWARE. To contact Greg, send email to **gregko@kagi.com** or check his WWW home page at **http://www.kagi.com/authors/gregko/** 

Shareware is a distribution method, not a type of software. Shareware is produced by accomplished programmers, just like retail software. There is good and bad shareware, just as there is good and bad retail software. The primary difference between shareware and retail software is that with shareware you know if it's good or bad before you pay for it.

As a software user, you benefit because you get to use the software to determine whether it meets your needs before you pay for it, and authors benefit because they are able to get their products into your hands without the hundreds of thousands of dollars in expenses it takes to launch a traditional retail software product. There are many programs on the market today which would never have

become available without the shareware marketing method.

The shareware system and the continued availability of quality shareware products depend on your willingness to register and pay for the shareware you use. It's the registration fees you pay which allow us to support and continue to develop our products.

Please show your support for shareware by registering those programs you actually use and by passing them on to others.

Shareware is kept alive by YOUR support!

| low many days are remaining when you can use the programm without registration. |  |  |  |  |  |
|---------------------------------------------------------------------------------|--|--|--|--|--|
|                                                                                 |  |  |  |  |  |
|                                                                                 |  |  |  |  |  |
|                                                                                 |  |  |  |  |  |
|                                                                                 |  |  |  |  |  |
|                                                                                 |  |  |  |  |  |
|                                                                                 |  |  |  |  |  |
|                                                                                 |  |  |  |  |  |
|                                                                                 |  |  |  |  |  |
|                                                                                 |  |  |  |  |  |
|                                                                                 |  |  |  |  |  |
|                                                                                 |  |  |  |  |  |
|                                                                                 |  |  |  |  |  |
|                                                                                 |  |  |  |  |  |
|                                                                                 |  |  |  |  |  |
|                                                                                 |  |  |  |  |  |
|                                                                                 |  |  |  |  |  |
|                                                                                 |  |  |  |  |  |
|                                                                                 |  |  |  |  |  |
|                                                                                 |  |  |  |  |  |
|                                                                                 |  |  |  |  |  |
|                                                                                 |  |  |  |  |  |
|                                                                                 |  |  |  |  |  |
|                                                                                 |  |  |  |  |  |
|                                                                                 |  |  |  |  |  |

## **System Requirements**

To run, LAN Show needs the following prerequisites:

- · 80386/486 based IBM PC compatible computer (or higher)
- 4MB of RAM (8MB is recommended)
- · 2MB free disk space
- · Microsoft Windows 3.1 running in the 386 Enhanced Mode · Network Novell 2.2 3.12. protocol IPX/SPX.
- · A mouse
- · A color monitor with a VGA card is recommended

Kagi Shareware is a shareware payment processing service that makes it easy for people to pay shareware fees and saves shareware authors from handling payment processing. For more information go to <a href="http://www.kagi.com/">http://www.kagi.com/</a> on the WEB, or send email to <a href="mailto:shareware@kagi.com">shareware@kagi.com</a>.